# HOW NOT TO GET LOST IN THE UNIVERSITY LIBRARY

# How to set up **EDUROAM/WIFI**

#### WHERE TO FIND INSTRUCTIONS

1. www.upjs.sk

- 2. In the upper right you can choose a website variant in English.
- 3. Click on the Intranet icon. which is located at the top right below the searching window.
  - 4. From various sections find
- Information portals and manuals and choose Wifi and Proxy setup.
- 5. It Redirects you to the instructions page.

#### Select instructions: How to set a password.

6. Select the last option Students and employees can change their password on

#### this page.

7. You will see the details of the user.

8. The blue window on the left shows whether your Eduroam password is active.

9. If the password is inactive or you do not remember the password Change Password.

### **PASSWORD CONDITIONS WIFI/PROXY/OPEN VPN**

| Log | in |
|-----|----|

aisID@upjs.sk

(student)

name.surname@upjs.sk (employee)

#### Wifi/Proxy/Open VPN password

- must be a different from email password
- must be at least 8 characters

#### Ensure that your login credentials are safe.

#### WHERE TO FIND LOGIN **DETAILS FROM EMAIL**

You can find the login details from email in AIS in the New Messages.

If you have never been logged into upjs email, you need to first login and activate a new password.

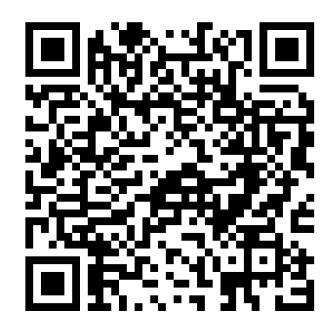

#### **HOW TO SETUP PASSWORD**

### DID YOU HANDLE IT ?

More information, opening hours, news from the University Library and video tutorials can be found on our website: www.uk.upjs.sk

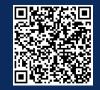

www.uk.upjs.sk

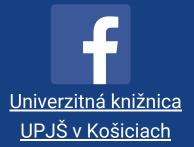

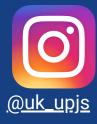